# Планшет **Treelogic Brevis 701WA C-Touch**

# Краткое **РУКОВОДСТВО**

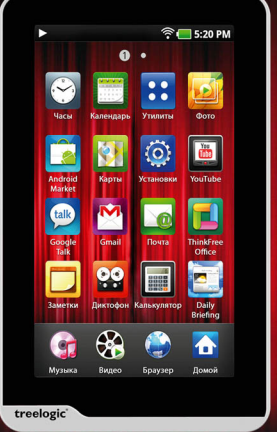

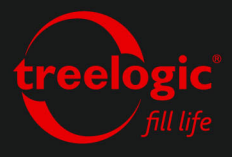

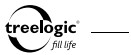

# Вступление

Спасибо, что выбрали планшетный компьютер Treelogic Brevis 701WA C-Touch – электронное персональное мобильное устройство, вобравшее в себя все самые современные наработки. Расширенный функционал, идеальное качество, высокая надежность и изысканный внешний вид делают его настоящим шедевром. С помощью планшетного компьютера Treelogic Brevis 701WA C-Touch мы надеемся принести вам настоящее цифровое удовольствие!

В этом Кратком руководстве вы найдете важную информацию о планшетном компьютере, а также основные советы по его правильной эксплуатации. **Чтобы ознакомиться с полным Руководством, зайдите на сайт www.treelogic.ru и скачайте Руководство со страницы с описанием данной модели.** Перед работой с устройством внимательно прочтите Руководство до конца и сохраните его для использования в дальнейшем!

**Мы постарались сделать это Краткое руководство максимально полным и точным, однако не можем полностью гарантировать отсутствие в нем ошибок или неточностей. Компания не несет ответственности за возможное повреждение устройства или потерю данных вследствие неправильного обращения. Компания не несет ответственности за последствия, вызванные подключением к планшетному компьютеру несовместимых аксессуаров. Конструкция планшетного компьютера, программное обеспечение и содержание данного Краткого руководства могут быть изменены без предварительного уведомления.** 

1 **Товарные знаки и наименования, встречающиеся в данном Кратком руководстве, являются собственностью их владельцев.**

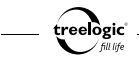

# Основные характеристики

- • 7" цветной мультитач-дисплей с разрешением 480х800 пикселей и LED-подсветкой
- Операционная система Google Android 2.1 Eclair
- • Комбинированное управление (емкостный сенсорный экран (мультитач) + кнопки)
- • Процессор Rockchip 2818 с тактовой частотой 650 МГц
- • 8 Гб встроенной флеш-памяти
- 256 Мб оперативной памяти стандарта DDR2
- • Поддержка карт памяти MicroSD объемом до 32 Гб
- • Модуль беспроводной связи Wi-Fi 802.11b/g
- • Мультимедийный центр, поддерживающий воспроизведение текстовых, графических, аудио и видеофайлов, а также встроенные игры
- Множество разъемов: HDMI (v1.4), miniUSB, USB Host, разъем для наушников (mini-jack 3,5 мм), слот для карт памяти (microSD), гнездо для зарядного устройства (5В/2А) - Встроенный микрофон и динамик
- Встроенный Li-Pol аккумулятор емкостью 4500 мА/ч позволяет автономно работать до 30 часов в режиме ожидания, до 20 часов в режиме воспроизведения музыки, до 6 часов при просмотре видео и до 8 часов в режиме нормальной загрузки

# Внешний вид и элементы управления

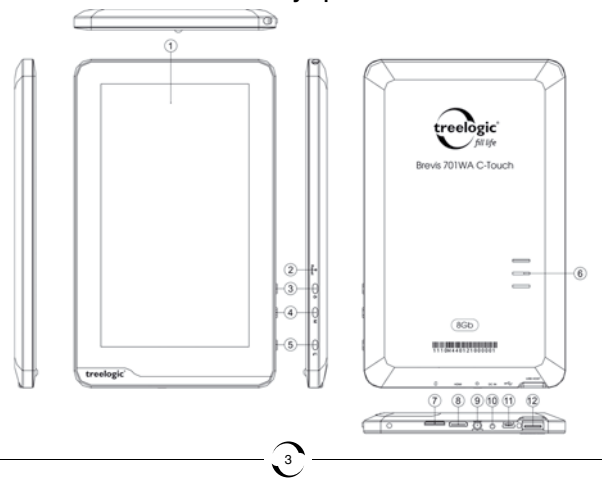

treelogic' fill life

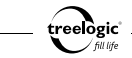

- **1. Емкостный сенсорный дисплей (мультитач).** Используется для работы с планшетным компьютером, а также для отображения и ввода информации.
- 2. **[Reset] Кнопка «Сброс».** Позволяет аппаратно перезагрузить систему планшетного компьютера при возникновении неполадок.
- 3. **[ ] Кнопка включения/выключения питания.** При кратком нажатии позволяет включить или выключить спящий режим; при длительном нажатии используется для полного включения и выключения планшетного компьютера.
- 4. **[M] Кнопка «Меню».** Используется для подтверждения выбранного действия, а также для вызова панели инструментов контекстного меню
- 5. **[ ] Кнопка «Возврат».** Закрывает текущее окно или возвращает в предыдущее меню.
- **6. Динамик.** Используется для воспроизведения звука (музыки, звукового сопровождения фильмов или голосовых сообщений).
- **7. Слот для карты памяти.** Позволяет присоединить одну карту памяти формата microSD.
- **8. Разъем HDMI.** Используется для подключения к телевизору.
- **9. Разъем для подключения наушников (mini-jack 3,5 мм).** Используется для подключения стереонаушников.
- **10.Гнездо для зарядного устройства.** Используется для подключения сетевого зарядного устройства и зарядки планшетного компьютера от сети.

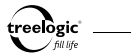

- **11.Разъем miniUSB.** Используется для соединения с компьютером и зарядки через USBкабель.
- **12.Разъем USB.** Используется для подключения внешних USB-устройств.

# Источник питания и зарядка батареи

Перед первым включением планшетного компьютера и после длительного хранения устройства полностью зарядите батарею.

#### Источник питания

Планшетный компьютер может получать электропитание тремя способами – при помощи аккумуляторной батареи, через USB-кабель от компьютера или через кабель питания от сети.

Когда планшетный компьютер не подключен к внешнему источнику питания, он работает от встроенной батареи. Индикатор заряда **[ ]** в правом верхнем углу системного интерфейса указывает на оставшийся заряд батареи. Уровни заряда батареи планшетного компьютера:

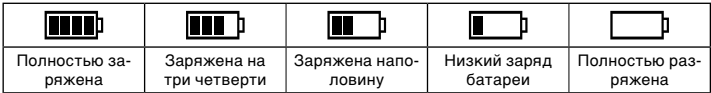

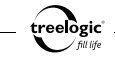

Когда планшетный компьютер подключен к зарядному устройству (или к компьютеру через USB-кабель), питание идет от внешнего источника.

### Зарядка батареи от сети

Перед первым включением планшетного компьютера или после длительного хранения устройства полностью зарядите батарею при помощи кабеля питания:

- **1.** Подсоедините штекер на кабеле зарядного устройства к разъему питания на корпусе планшетного компьютера.
- **2.** Вставьте вилку зарядного устройства в розетку, после чего включите планшетный компьютер.

*[Предупреждение]* **Перед первым включением планшетного компьютера рекомендуется зарядить аккумулятор в течение 12 часов. Стандартное время зарядки при последующих циклах составляет около 4 часов.** 

#### Зарядка батареи от компьютера

- **1.** Подсоедините штекер miniUSB к разъему miniUSB на корпусе планшетного компьютера.
- **2.** Подсоедините другой конец кабеля к компьютеру, после чего включите планшетный компьютер.

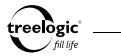

# Основные операции

### Включение/выключение

Для включения устройства нажмите и удерживайте в течение нескольких секунд кнопку включения/выключения питания **[ ]**, расположенную на правом торце планшетного компьютера – на экране отобразится заставка, после чего появится основной интерфейс.

Для выключения планшетного компьютера нажмите и удерживайте в течение нескольких секунд кнопку включения/выключения питания **[ ]**.

7

#### Блокировка клавиатуры и экрана

Блокировка рабочих областей экрана происходит по истечении примерно 3 минут после последнего нажатия на экран. Для разблокировки необходимо нажать на значок внизу экрана и потянуть его вверх до зеленой точки *(Рис. 1)*.

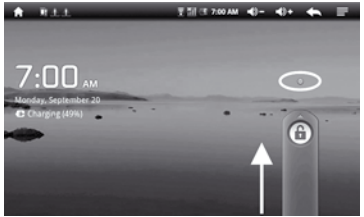

**Рисунок 1. Разблокировка экрана**

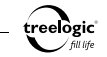

### Переход в спящий режим

Для перехода в спящий режим нажмите кнопку включения/выключения питания **[ ]**, при этом планшетный компьютер перейдет в режим экономии энергии, экран погаснет и перестанет реагировать на нажатия.

Для выхода из спящего режима нажмите кнопку включения/выключения питания **[ ]** или нажмите на любую область сенсорного экрана в течение 3 секунд.

### Перезапуск системы

Если планшетный компьютер не реагирует на команды и не выполняет требуемые операции, необходимо выключить устройство с помощью кнопки включения/выключения питания **[ ]**, после чего включить его заново.

Если проблема не исчезла, систему устройства необходимо перезагрузить аппаратно. Для этого слегка надавите любым тонким предметом (например, скрепкой или металлической булавкой) на кнопку **[Reset]**, находящуюся в небольшом отверстии на правом торце корпуса планшетного компьютера. Это действие вызовет перезапуск операционной системы устройства и возврат к заводским установкам.

#### Использование карты памяти

8 Устройство поддерживает карты памяти формата microSD объемом до 32 Гб. Всегда правильно вставляйте карту в слот!

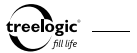

Аккуратно возьмите карту памяти, не касаясь контактов. Плавно вставьте карту памяти в слот, расположив ее этикеткой вверх. Вдвиньте карту до щелчка.

Сохранение данных с карты памяти можно осуществить как при подключении планшетного компьютера к штатному компьютеру через USB-кабель, так и при помощи устройства для чтения флеш-карт.

Слегка нажмите на карту памяти и извлеките карту из слота, не касаясь контактов. Положите карту в чехол или другое надежное место.

#### Подключение наушников

Для прослушивания аудиофайлов подключите наушники к соответствующему разъему **[ ]** на корпусе планшетного копьютера.

#### Работа с компьютером

Подключите устройство к компьютеру при помощи USB-кабеля, используя разъем miniUSB на корпусе планшетного компьютера.

- **1.** Убедитесь в том, что компьютер и планшетный компьютер включены.
- **2.** Подсоедините miniUSB-разъем кабеля к miniUSB-порту планшетного компьютера, после чего вставьте другой разъем кабеля в свободный USB-порт штатного компьютера.

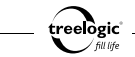

**3.** Когда планшетный компьютер будет подключен к штатному компьютеру, в папке «Мой компьютер» появится вкладка «Съемный диск».

Теперь вы можете копировать файлы с планшетного компьютера на штатный компьютер и наоборот, а также создавать резервные копии данных на компьютере для дальнейшего использования:

- **1.** Откройте Windows Explorer или «Мой компьютер» вы увидите вкладку «Съемный Диск».
- **2.** Перетащите мышкой файлы из папки «Съемный Диск» в любую папку на вашем компьютере.

После завершения передачи данных отключите планшетный компьютер от штатного компьютера следующим образом:

- **1.** «Кликните» левой кнопкой мыши на иконку В в правом углу панели задач.
- **2.** Выберите в появившемся меню пункт «Безопасное извлечение устройства». Выберите в списке появившихся устройств планшетный компьютер и нажмите кнопку «Остановить».
- **3.** После сообщения об успешном отключении устройства вы можете отсоединить планшетный компьютер от USB-кабеля.

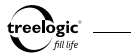

### Подключение к телевизору

Для просмотра мультимедийных файлов на большом экране подключите планшетный компьютер к телевизору при помощи HDMI-кабеля, используя разъем HDMI на корпусе планшетного компьютера.

- **1.** Убедитесь в том, что телевизор и планшетный компьютер включены.
- **2.** Подсоедините один конец HDMI-кабеля к HDMI-порту планшетного компьютера, после чего вставьте другой разъем кабеля в HDMI-порт телевизора.

11

**3.** С помощью пульта ДУ телевизора выберите соответствующий источник видеосигнала.

Теперь вы можете просматривать файлы с планшетного компьютера на экране телевизора.

# Основной интерфейс

Основной интерфейс отображается сразу после включения планшетного компьютера *(Рис. 2)*. **Рисунок 2. Основной интерфейс**

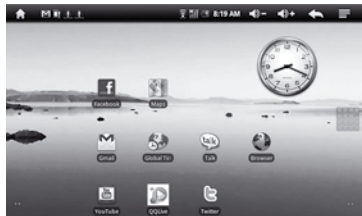

treelogic

В данном режиме доступны следующие интерфейсы и операции:

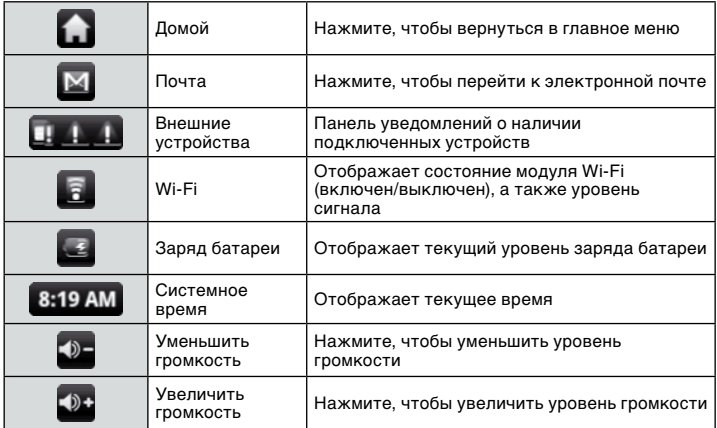

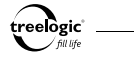

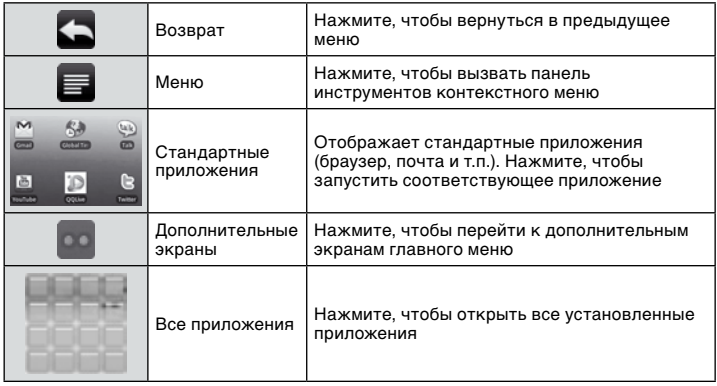

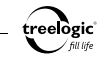

### Переключение между экранами

Проведите пальцем горизонтально по экрану, чтобы перейти к левым или правым дополнительным экранам *(Рис. 3)*.

## Операции с элементами рабочего стола

Чтобы добавить в главное меню какой-либо новый элемент (ярлык, окно и т.п.), удерживайте палец на пустом участке экрана, после чего из выпадающего списка выберите

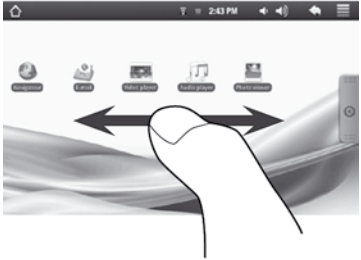

**Рисунок 3. Переключение между экранами**

требуемый элемент. Также можно нажать на значок «Меню» в правом верхнем углу экрана и выбрать элемент «Добавить» в появившемся внизу экрана контекстном меню.

Чтобы переместить элемент главного меню, удерживайте его пальцем до тех пор, пока выбранный элемент не увеличится, затем перетащите его на новое место, после чего отпустите палец.

Чтобы удалить элемент главного меню, удерживайте его пальцем до тех пор, пока выбранный элемент не увеличится, затем перетащите его в корзину (располагается с правой

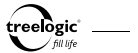

стороны экрана, заменяя на время операции значок «Все приложения»), после чего отпустите палец.

# Подключение к сети Интернет

Для настройки нового соединения с сетью Wi-Fi перейдите в главное меню, после чего нажмите на значок «Меню» в правом верхнем углу экрана и выберите элемент «Настройки» в появившемся внизу экрана контекстном меню. В меню настроек выберите пункт «Беспроводные сети».

Если модуль Wi-Fi отключен, нажмите на значок «Wi-Fi» вверху экрана для подключения. Затем выберите пункт «Установки Wi-Fi» - устройство произведет поиск доступных беспроводных сетей и отобразит их внизу экрана.

Выберите сеть, к которой вы хотите подключиться, после чего введите требуемую информацию о сети (логин и пароль) и нажмите на значок «Подключиться» - устройство предпримет попытку установить соединение с выбранной сетью, используя введенные вами параметры.

*[Примечание] Для получения доступа к открытой сети Wi-Fi вводить какие-либо специфические данные не требуется. Для подключения к защищенным сетям потребуется ввести логин и/или пароль, которые необходимо выяснить у провайдера текущего интернет-соединения.* 

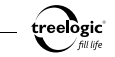

### Добавление приложений при помощи APPSLIB

После успешного подключения к сети Wi-Fi перейдите в главное меню, после чего нажмите на значок AppsLib – на экране отобразится интерфейс интернет-библиотеки приложений, игр и утилит, каждое из которых можно скачать на устройство и установить для дальнейшего использования.

# Воспроизведение медиафайлов

В главном меню нажмите на значок требуемого медиаприложения (Музыка, Видео, Фото или Книги) – на экране отобразится список файлов и папок, совместимых с выбранным приложением. Нажмите на значок требуемого файла, чтобы начать его воспроизведение.

*[Примечание] Чтобы скрыть или отобразить органы управления приложением, нажмите на любую область экрана.*

#### Воспроизведение музыки

Чтобы приостановить или продолжить воспроизведение музыки, нажмите на значок  $\blacktriangleright$  / II внизу экрана. Для перехода к следующей или предыдущей композиции нажмите на значок или .

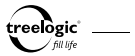

### Воспроизведение видео

Чтобы приостановить или продолжить просмотр видео, нажмите на значок ► / II внизу экрана. Для перехода к следующему или предыдущему видео нажмите на значок № или ▶▶

### Просмотр фото

Чтобы приостановить или продолжить просмотр фото в режиме слайд-шоу, нажмите на значок • / **II** внизу экрана. Для перехода к следующему или предыдущему изображению нажмите на значок или .

## Изменение настроек

В главном меню нажмите на значок «Меню» в правом верхнем углу экрана и выберите элемент «Настройки» в появившемся внизу экрана контекстном меню. В меню настроек выберите требуемый пункт: «Беспроводные сети», «Экран», «Звуки», «Безопасность», «Приложения» и т.п.

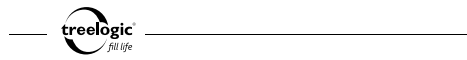

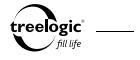

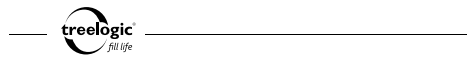

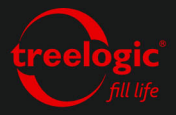

info@treelogic.ru www.freelogic.ru